## **MANUAL PENGGUNA**

# **FUNGSI UMUM PENGURUSAN PENGGUNA**

## **SISTEM PENGUATKUASAAN WANG TAK DITUNTUT (SPWTD)**

## **BAHAGIAN PENGURUSAN WANG TAK DITUNTUT (BWTD) JABATAN AKAUNTAN NEGARA MALAYSIA (JANM)**

VERSI : 1.0 TARIKH : OKTOBER 2019

### **Maklumat Kemaskini**

#### **Versi:**

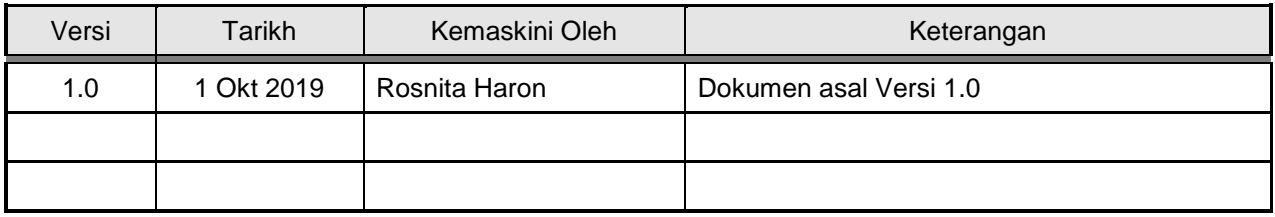

### **ISI KANDUNGAN**

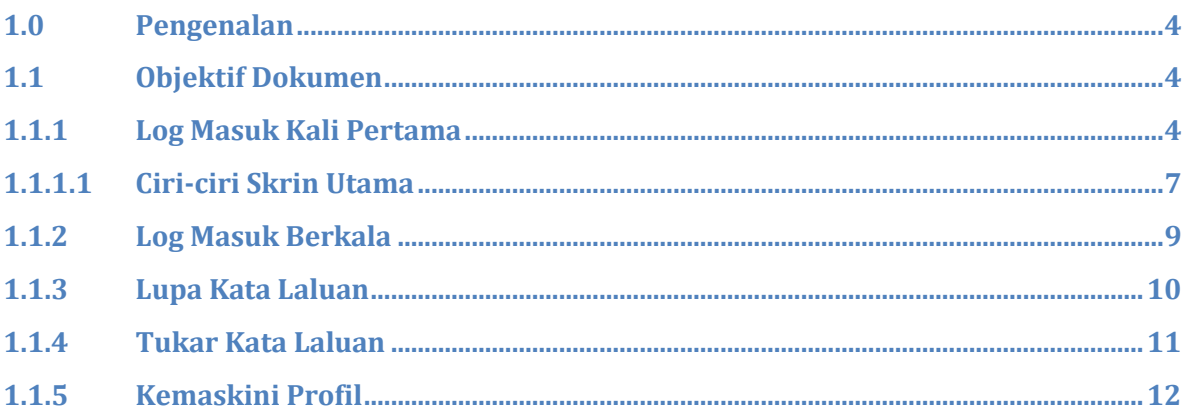

#### <span id="page-3-0"></span>**1.0 Pengenalan**

Manual Fungsi Umum ini menerangkan fungsi-fungsi umum yang digunakan oleh semua pengguna Sistem Penguatkuasaan Wang Tak Dituntut (SPWTD). Pengguna boleh merujuk kepada manual pengguna ini sebagai panduan langkah permulaan untuk memulakan transaksi di dalam SPWTD.

#### <span id="page-3-1"></span>**1.1 Objektif Dokumen**

Dokumen ini bertujuan untuk memberikan panduan terperinci kepada semua pengguna Sistem Penguatkuasaan Wang Tak Dituntut (SPWTD) untuk melaksanakan aktiviti-aktiviti berikut:

- Log masuk kali pertama
- Log masuk berkala
- Langkah-langkah untuk menukar kata laluan

#### <span id="page-3-2"></span>**1.1.1 Log Masuk Kali Pertama**

Untuk log masuk kali pertama ke SPWTD, pengguna akan diberi slip pendaftaran pengguna baharu yang mengandungi maklumat berikut:

- 1. Nama Penuh
- 2. No.Kad Pengenalan
- 3. Peranan
- 4. Maklumat pautan
- 5. ID Pengguna Sementara
- 6. Kata Laluan Sementara

Contoh cetakan Slip Pendaftaran Pengguna Baharu adalah seperti berikut.

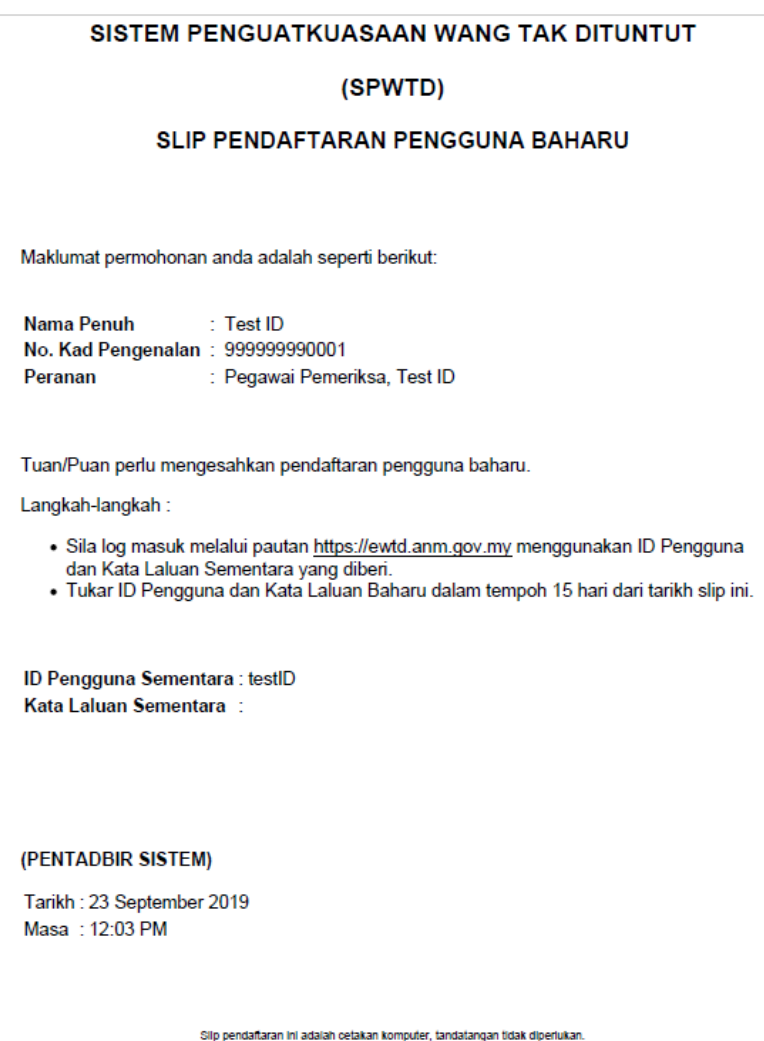

Langkah-langkah:

1. Layari laman web SPWTD (url - [https://ewtd.anm.gov.my\)](https://ewtd.anm.gov.my/)

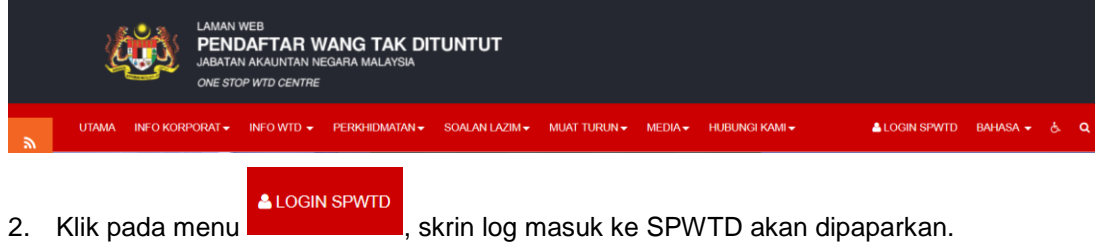

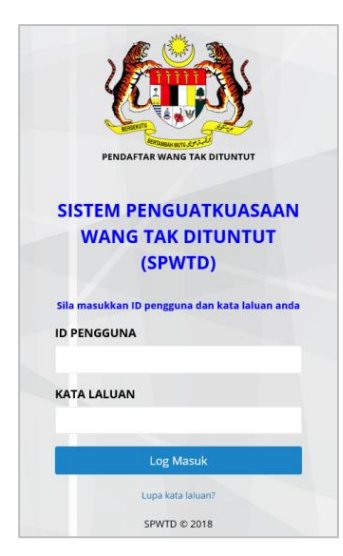

3. Masukkan ID Pengguna dan Kata Laluan sementara yang diberi di dalam Slip Pendaftaran Pengguna Baharu. Sistem akan memaparkan Skrin Pendaftaran Pengguna

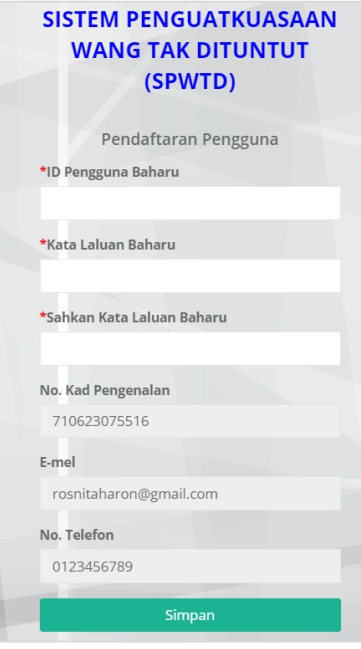

- 4. Masukkan ID Pengguna Baharu. (Pengguna boleh mencipta ID Pengguna yang baharu mengikut kesesuaian pengguna). ID Pengguna Baharu tidak boleh ditukar setelah disimpan.
- 5. Masukkan Kata Laluan Baharu. Kata Laluan hendaklah mengandungi sekurangkurangnya 8 aksara, gabungan huruf besar, abjad dan nombor supaya lebih selamat *(secure)*.
- 6. Sahkan Kata Laluan Baharu. (Masukkan Kata Laluan Baharu sekali lagi).
- 7. Klik butang Simpan. Skrin Utama SPWTD akan dipaparkan.

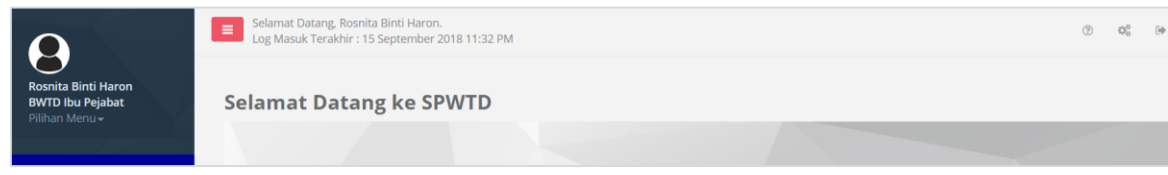

#### <span id="page-6-0"></span>**1.1.1.1 Ciri-ciri Skrin Utama**

1. Maklumat Pengguna

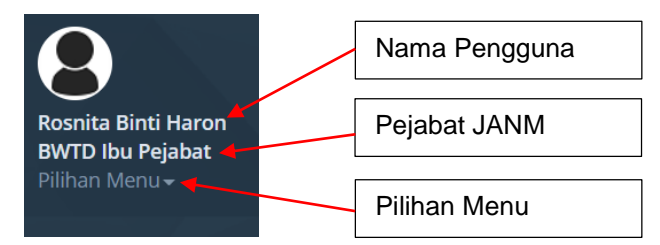

2. Maklumat Log Masuk.

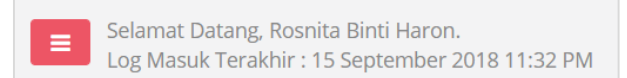

Memaparkan Nama Pengguna, Tarikh Log Masuk terakhir serta jam

3. Fungsi Meja Bantuan

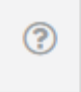

Fungsi Meja Bantuan memaparkan maklumat Nombor Telefon, Nombor Fax dan Emel yang boleh dihubungi sekiranya pengguna menghadapi masalah dengan sistem SPWTD

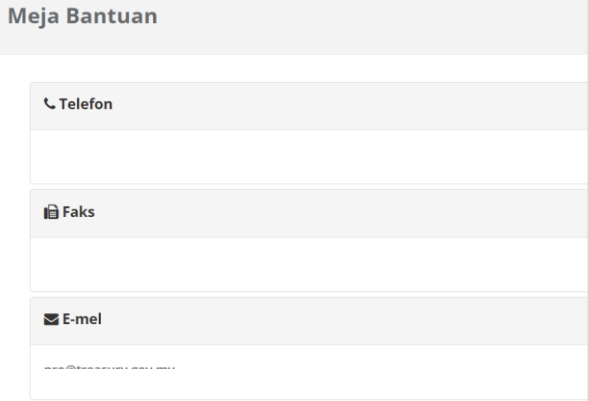

4. Fungsi Penetapan Pengguna

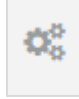

Fungsi Penetapan Pengguna adalah fungsi untuk pengguna mengemaskini profil dan menukar kata laluan.

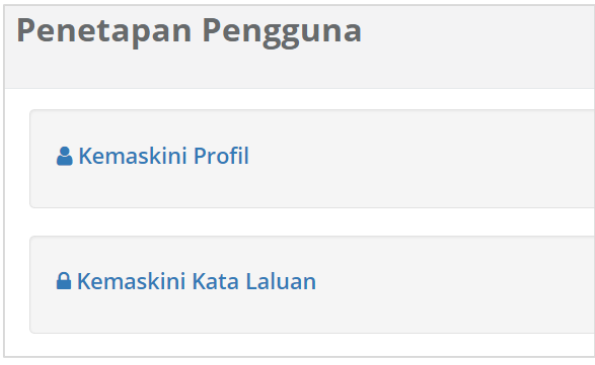

5. Fungsi Log Keluar

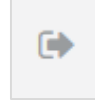

Fungsi log keluar untuk pengguna lok keluar dari sistem

#### <span id="page-8-0"></span>**1.1.2 Log Masuk Berkala**

Langkah-langkah:

1. Layari laman web SPWTD (url - [https://ewtd.anm.gov.my\)](https://ewtd.anm.gov.my/)

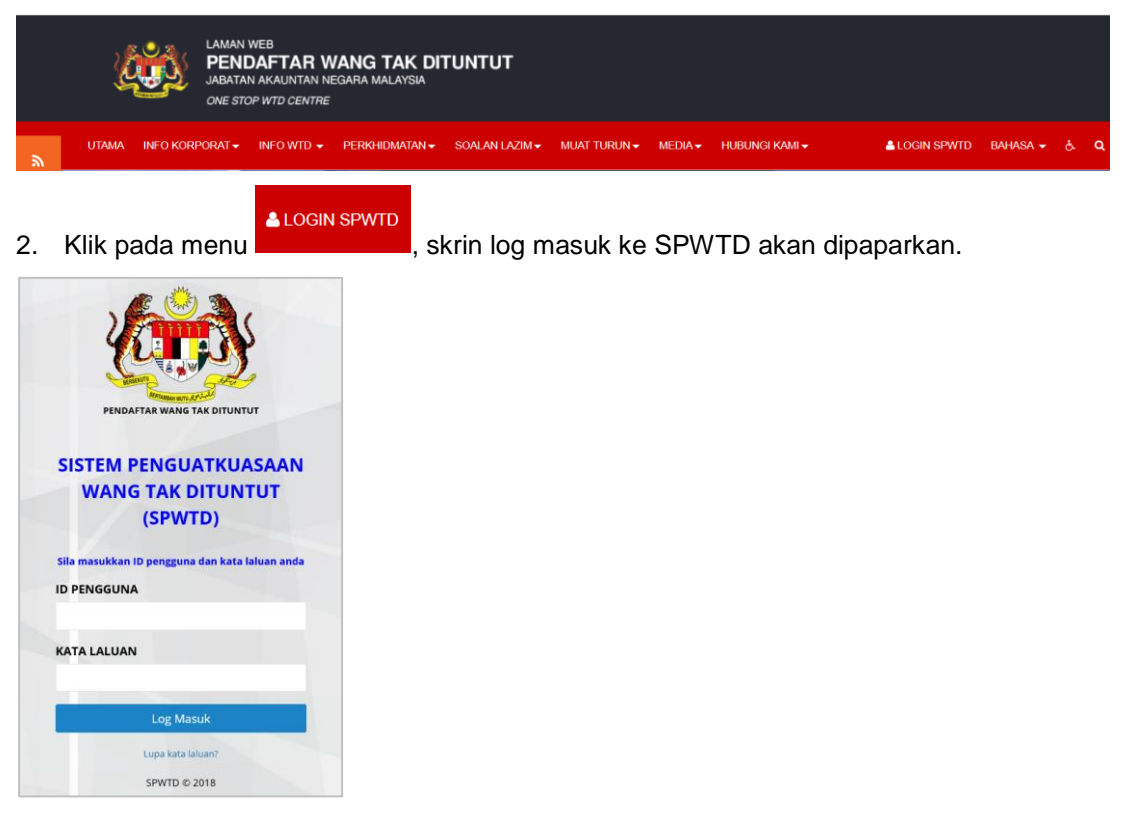

- 3. Masukkan ID Pengguna dan Kata Laluan yang telah ditukar selepas log masuk kali pertama.
- 4. Klik butang Log Masuk. Skrin utama akan dipaparkan. Pengguna boleh menggunakan sistem mengikut peranan masing-masing.

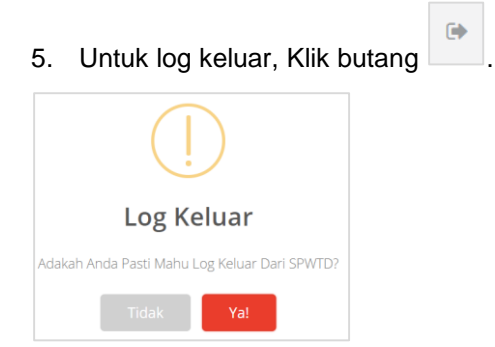

6. Klik Ya untuk log keluar atau Tidak jika sebaliknya.

#### <span id="page-9-0"></span>**1.1.3 Lupa Kata Laluan**

Fungsi Lupa Kata Laluan adalah fungsi untuk mendapatkan kata laluan baharu apabila pengguna lupa kata laluan yang sedia ada.

Langkah-langkah:

1. Pada paparan log masuk, klik pada pilihan Lupa Kata Laluan

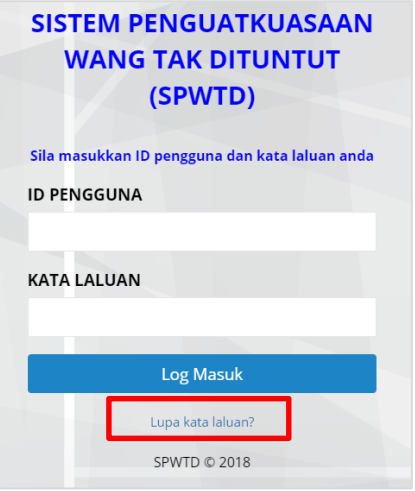

Skrin Set Semula Kata Laluan akan dipaparkan

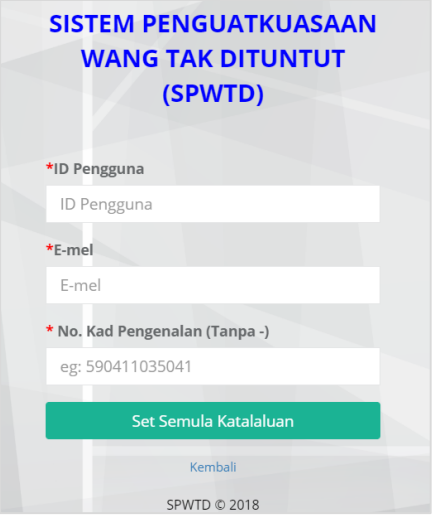

- 2. Masukkan ID Pengguna
- 3. Masukkan Emel pengguna
- 4. Masukkan nombor Kad Pengenalan pengguna
- 5. Klik pada butang Set Semula Kata Laluan. Kata laluan baru akan di emel ke emel pengguna. Semak emel untuk mendapatkan kata laluan.
- 6. Gunakan ID Pengguna dan Kata Laluan Sementara yang telah diemel untuk masuk semula ke sistem.

#### <span id="page-10-0"></span>**1.1.4 Tukar Kata Laluan**

Fungsi tukar Kata Laluan adalah fungsi untuk menukarkan kata laluan sedia ada ke kata laluan yang baharu.

Langkah-langkah:

1. Pada skrin utama sistem, klik ikon dan skrin Penetapan Pengguna akan dipaparkan.

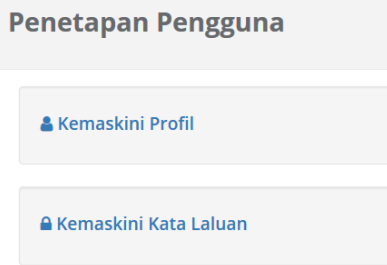

2. Klik pada pilihan Kemaskini Kata Laluan. Skrin Tukar Kata Laluan Pengguna akan dipaparkan.

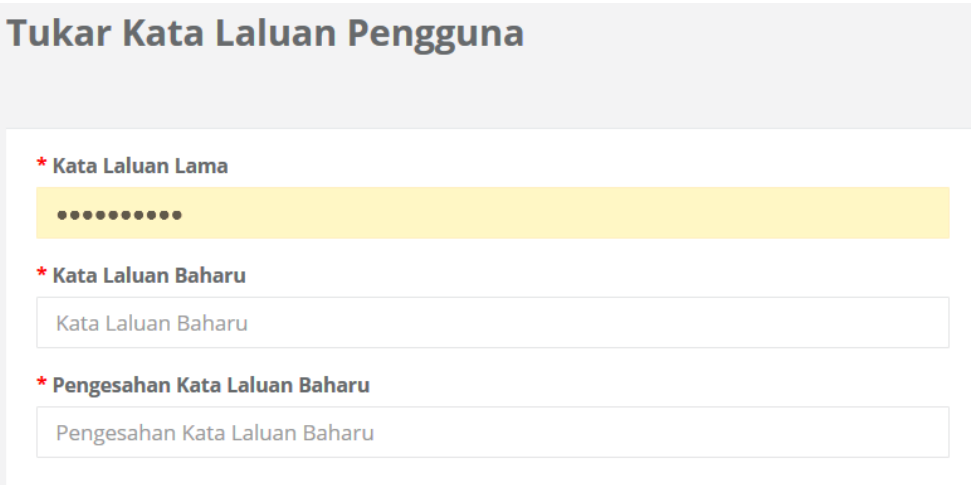

- 3. Masukkan kata laluan yang baharu pada ruangan Kata Laluan Baharu dan masukkan sekali lagi kata laluan yang sama pada ruangan Pengesahan Kata Laluan Baharu.
- **Kembali Simpan** 4. Klik butang untuk meneruskan tukar kata laluan atau butang ika sebaliknya.

### <span id="page-11-0"></span>**1.1.5 Kemaskini Profil**

Fungsi tukar Kemaskini Profil adalah fungsi untuk mengemaskini maklumat profil pengguna seperti alamat, nombor telefon dan emel.

Langkah-langkah:

1. Pada skrin utama sistem, klik ikon dan skrin Penetapan Pengguna akan dipaparkan.

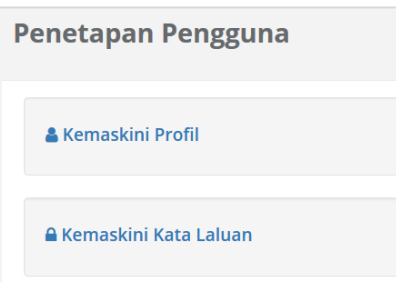

2. Klik pada pilihan Kemaskini Profil. Skrin Kemaskini Profil akan dipaparkan.

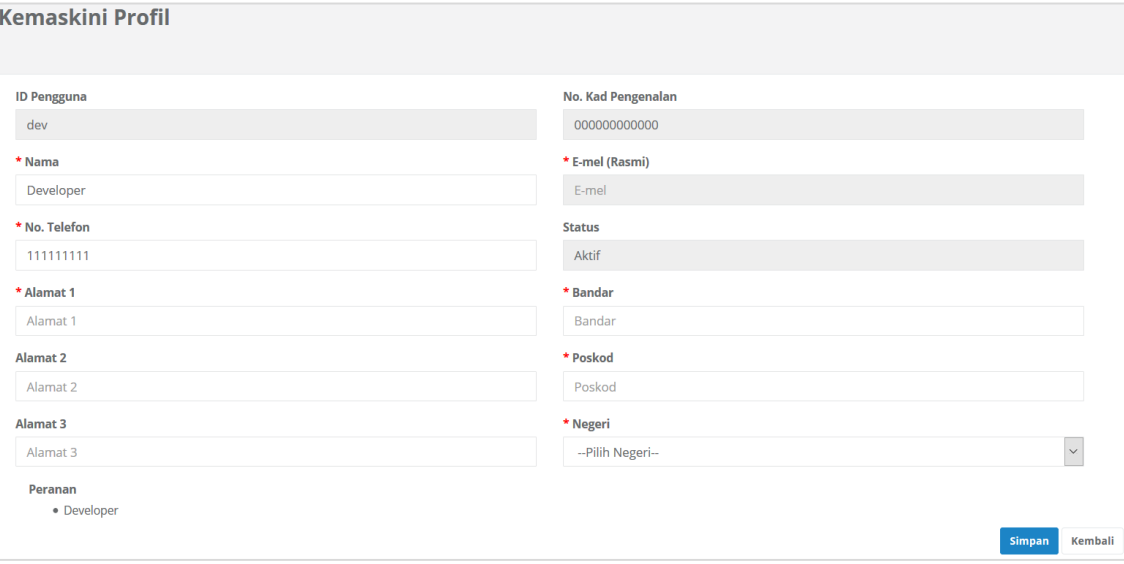

- 3. Kemaskini maklumat yang dikehendaki
- Kembali Simpan 4. Klik butang **untuk meneruskan tukar kata laluan atau butang** iika sebaliknya.

#### 1.1.6 Borang Capaian Akses SPWTD

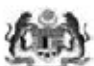

PERMOHONAN AKSES/PEMBATALAN AKSES<br>SISTEM PENGUATKUASAAN WANG TAK DITUNTUT (SPWTD)<br>(Sila gunakan HURUF BESAR semasa mengisi borang)

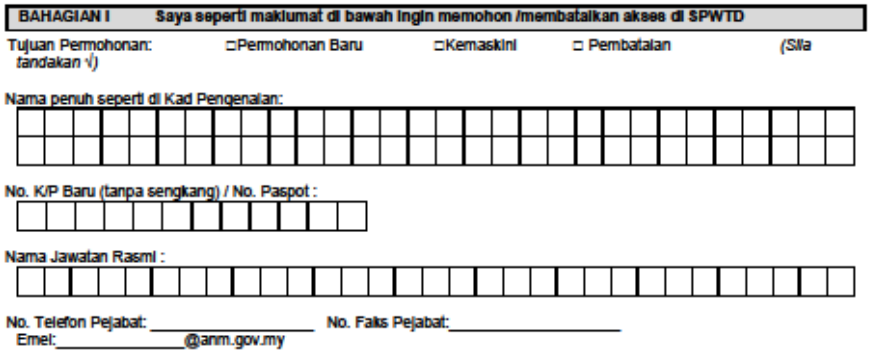

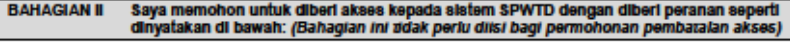

**BWTD/JANM Negeri:** 

(Sila tandakan v. Pilih salah satu peranan)

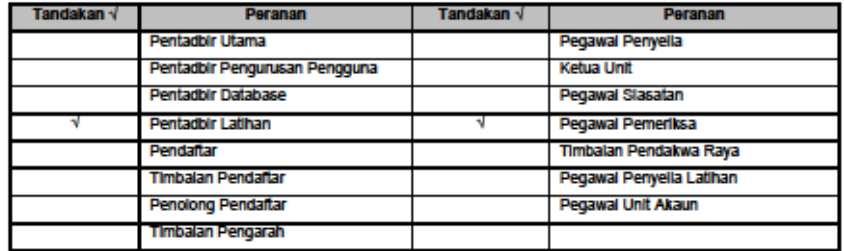

#### BAHAGIAN III Perakuan pengesahan maklumat oleh pemohon

Saya dengan ini mengesahkan maklumat yang diberikan di Bahagian I dan II adalah benar dan mengaku akan<br>bertanggungjawab-terhadap-permohonan-ini:

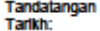

BAHAGIAN IV Perakuan pengesahan permohonan oleh Penolong Pendaftar/ Timbalan Pengarah/ Ketua Unit

Saya dengan ini mengesahkan permohonan di atas dibuat oleh pegawai yang telah saya lantik atau telah saya bataikan<br>aksesnya.

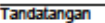

Cop Nama dan Jawatan

Tarikh

**BAHAGIAN V** Untuk kegunaan Pentadbir Utama/Pentadbir Pengurusan Pengguna/Pentadbir DB/Pentadbir Latihan (sila potong yang tidak berkenaan)

**DIKEMASKINI OLEH:** 

Nama:<br>Tandatangan: Tarikh:

1